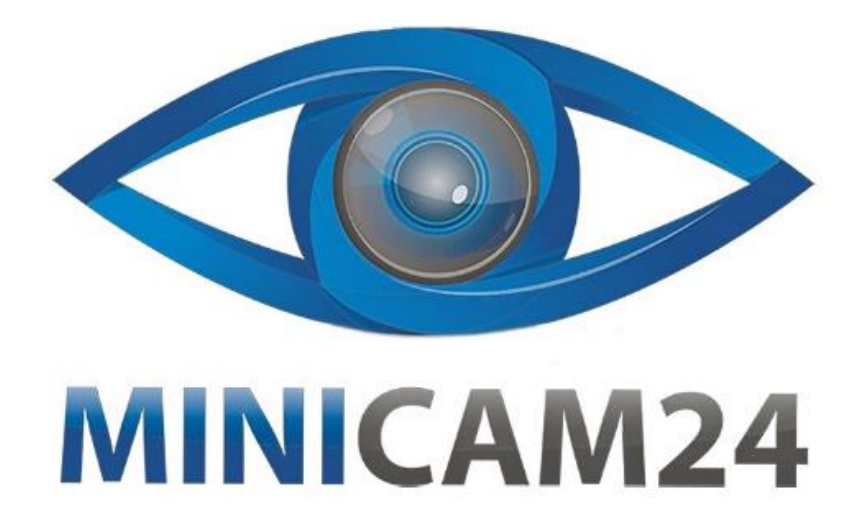

# **РУКОВОДСТВО ПОЛЬЗОВАТЕЛЯ**

# **Термопринтер для печати этикеток Xprinter XP-420B (белый)**

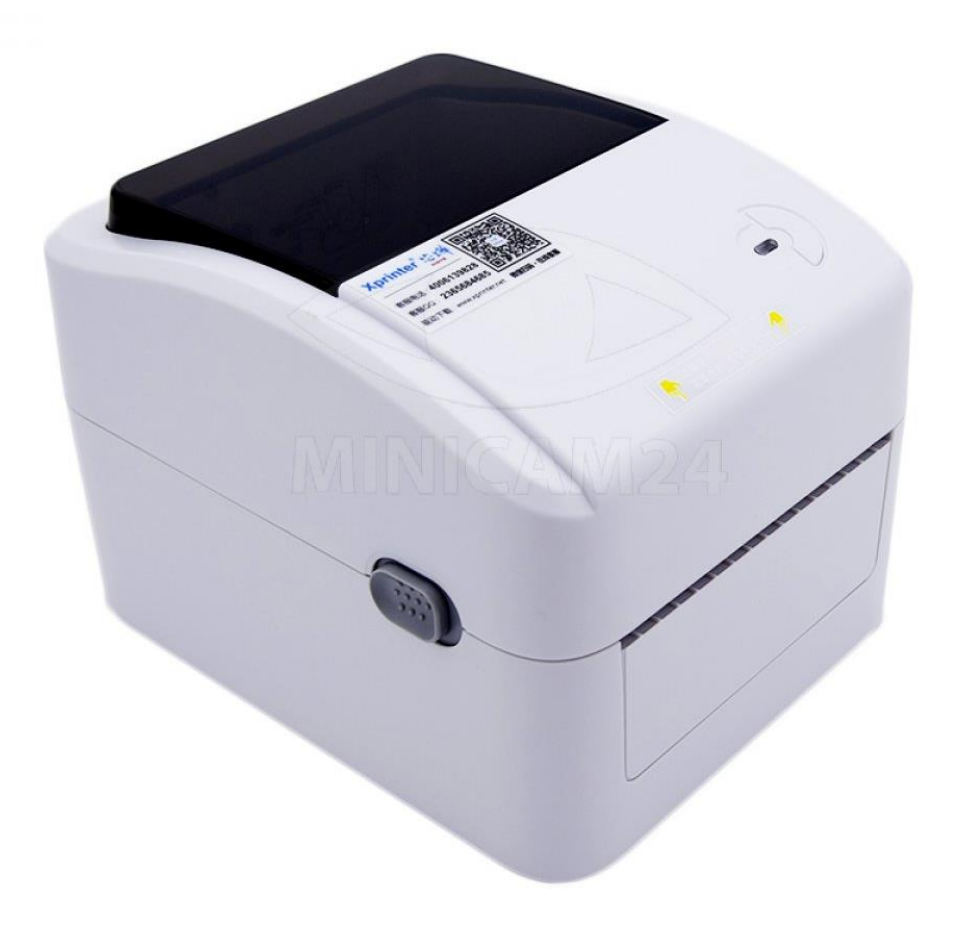

# СОДЕРЖАНИЕ

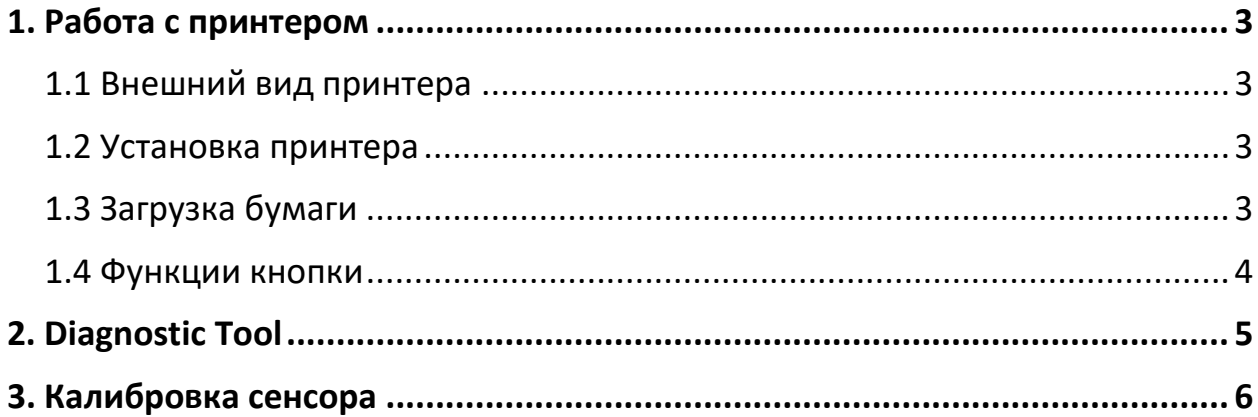

# **1. Работа с принтером**

### **1.1 Внешний вид принтера**

<span id="page-2-1"></span><span id="page-2-0"></span>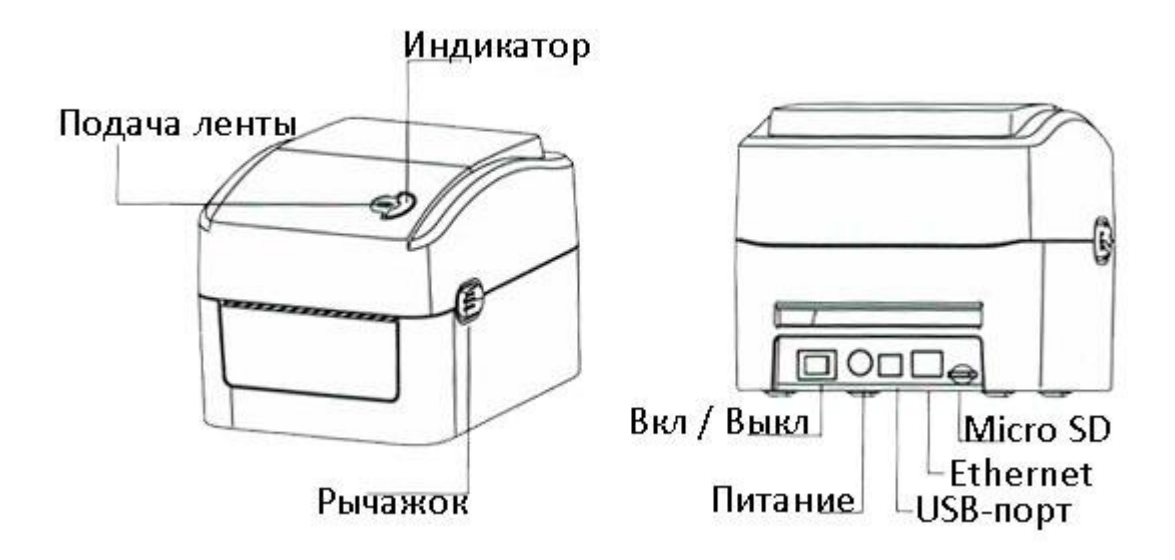

<span id="page-2-2"></span>Данное изображение используется только для ориентира. Для более полной информации смотрите технические характеристики вашего устройства.

#### **1.2 Установка принтера**

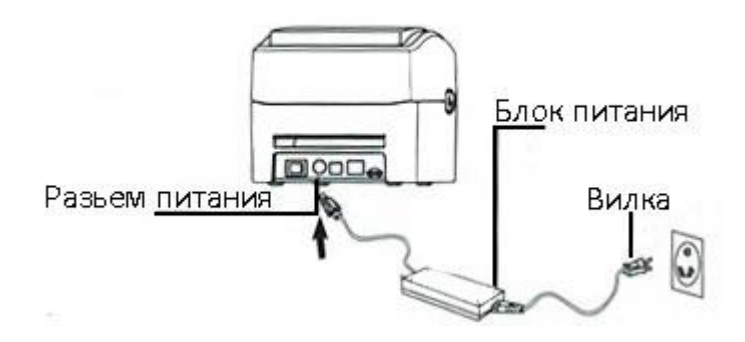

- 1) Поставьте принтер на устойчивую поверхность.
- 2) Убедитесь, что переключатель Вкл / Выкл стоит в положении выключено.
- 3) Подключите принтер к системному блоку компьютера с помощью USBкабеля.
- <span id="page-2-3"></span>4) Подключите принтер к сети с помощью зарядного устройства.

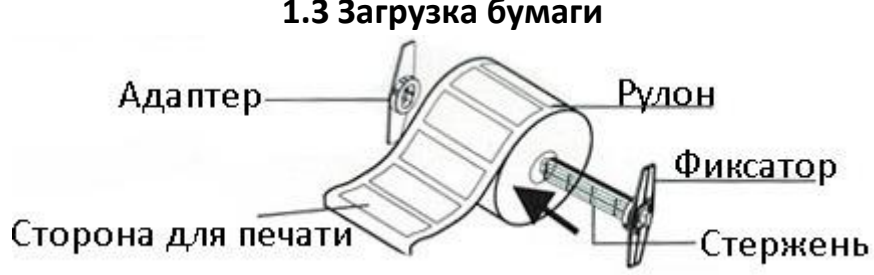

#### **1.3 Загрузка бумаги**

- 1) Вставьте стержень в рулон бумаги. Обратите внимание, что сторона для печати должна быть вверху (см. рис).
- 2) Откройте крышку принтера, нажав на рычаг на боковой стороне принтера.

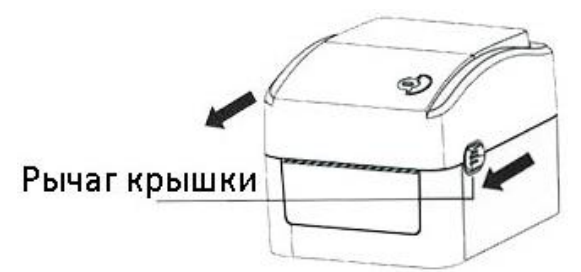

3) Закрепите рулон бумаги внутри принтера таким образом, чтобы сторона для печати была вверху (см. рис). Пропустите бумагу через направляющую для этикеток и проведите вперёд по валику.

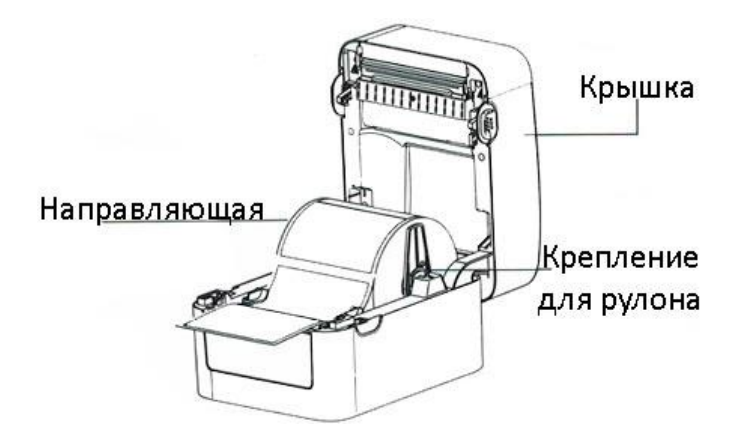

- 4) Отрегулируйте черные направляющие этикеток с центральным смещением внутрь или наружу, поворачивая ручку регулировки, так, чтобы они слегка касались краев подложки для этикеток.
- 5) Медленно закройте верхнюю крышку принтера и убедитесь, что крышка надежно фиксируется.
- 6) Используйте «Diagnostic tool», чтобы установить тип датчика и откалибровать выбранный датчик.

#### **Примечание**

- При смене носителя откалибруйте зазор / черную метку.
- Ненадежно закрытая крышка приведет к низкому качеству печати.

#### **1.4 Функции кнопки**

<span id="page-3-0"></span>1) Подача ленты

Когда принтер готов к использованию, нажмите эту кнопку, чтобы одна этикетка выехала полностью и началась следующая.

2) Приостановка работы печатающего принтера

Во время работы принтера, нажмите кнопку, чтобы приостановить печать. Когда печать стоит на паузе, светодиодный индикатор мигает синим светом. Нажмите кнопку ещё раз, чтобы восстановить работу.

# **2. Diagnostic Tool**

<span id="page-4-0"></span>Diagnostic Tool – это набор инструментов, который позволяет пользователям просматривать настройки и состояние принтера; изменять настройки принтера; скачивать графику, шрифты и прошивку; создавать растровые шрифты принтера; и отправлять на принтер дополнительные команды. Используя этот инструмент, вы можете понимать состояние и настройки принтера, а также устранять неисправности.

Примечание. Эта утилита работает с микропрограммным обеспечением принтера V1.00 и более поздними версиями.

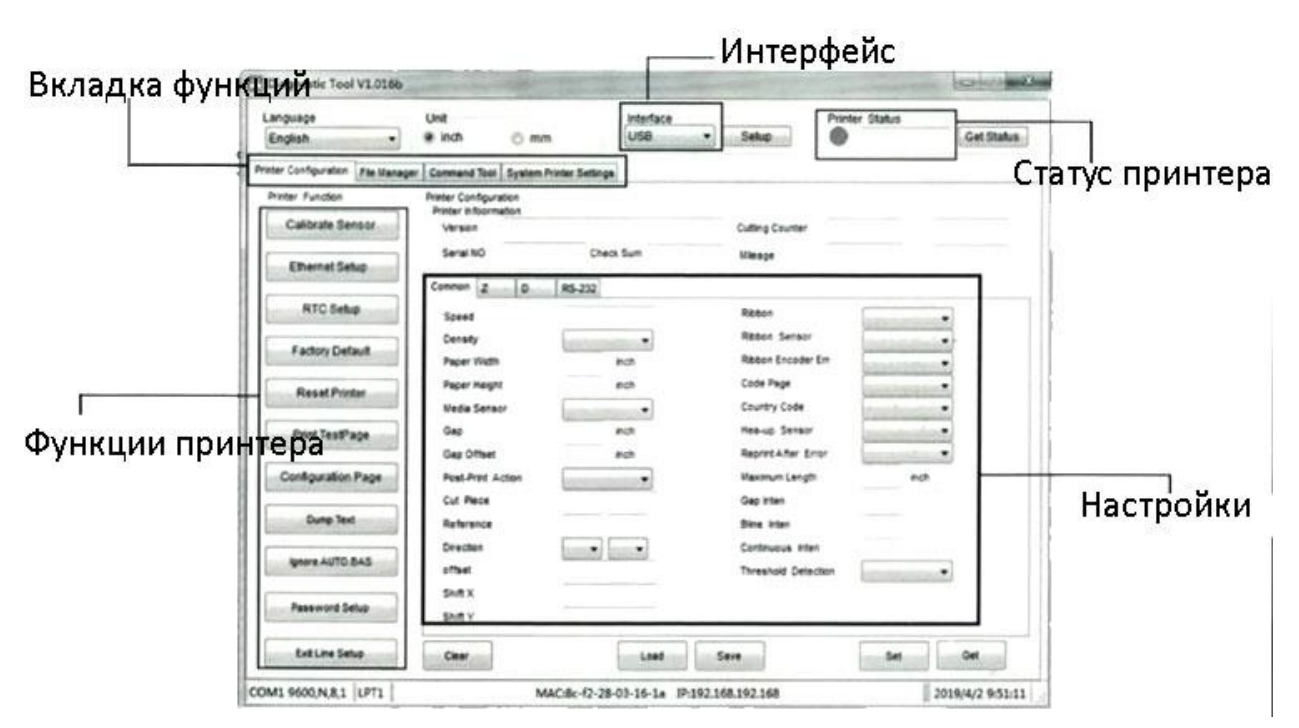

#### **Запуск программы**

- 1) Дважды кликните на иконку программы Diagnostic Tool.exe, чтобы запустить её.
- 2) В диагностическую утилиту включены 4 функции (конфигурация принтера, управление файлами, растровый шрифт, инструмент управления, настройки системного принтера).
- 3) Функции принтера перечислены ниже.

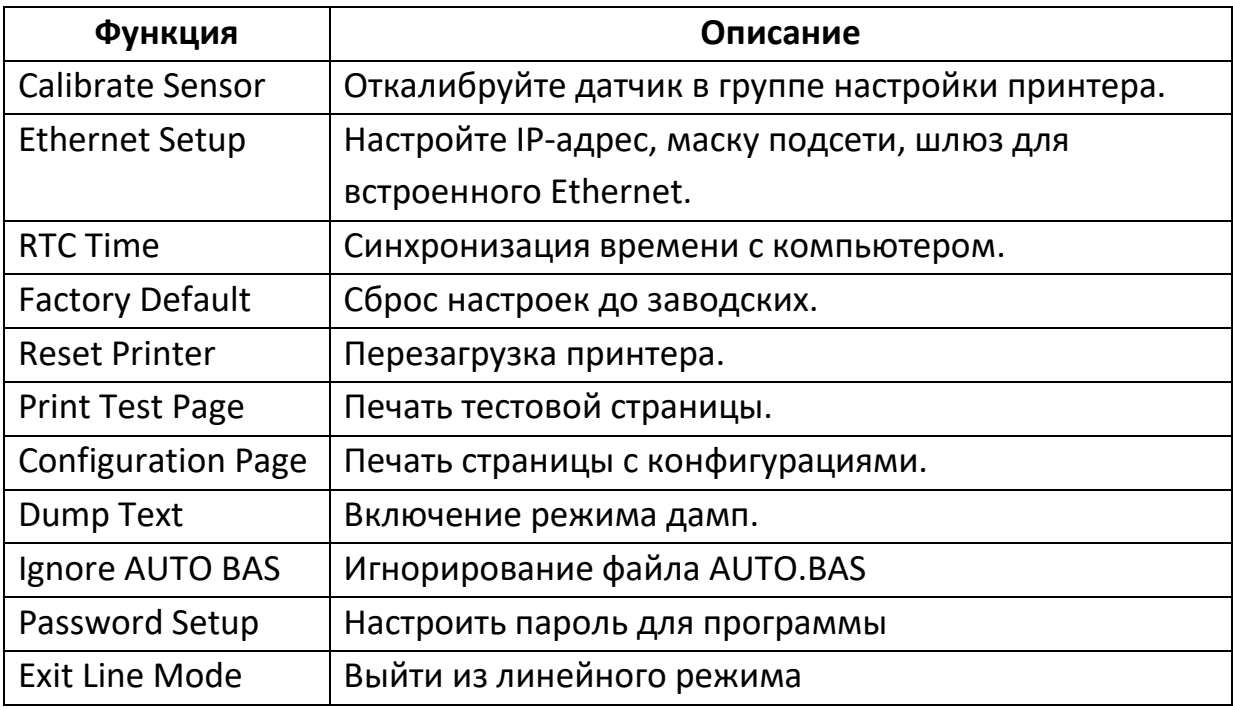

# **3. Калибровка сенсора**

- <span id="page-5-0"></span>1) Дважды кликните на иконку программы Diagnostic Tool.exe, чтобы запустить её.
- 2) Во вкладке Интерфейс выберите способ подключения принтера к компьютеру.

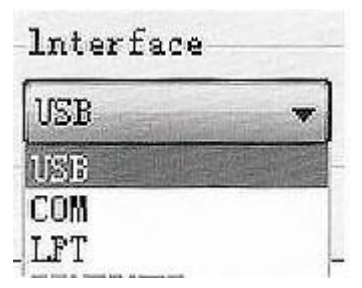

- 3) Во вкладке функций нажмите кнопку Calibrate Sensor, чтобы перейти к настройке.
- 4) Выберите тип носителя (Зазор, черная метка, непрерывная печать) и метод калибровки (автоматический или ручной), чтобы откалибровать датчик под специфические настройки носителя. Для общих настроек вам нужно только выбрать тип носителя и нажать клавишу Откалибровать (Calibrate).

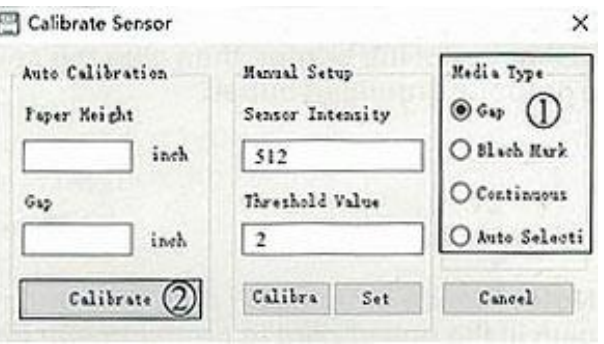

#### **Примечание**

Для получения более подробной информации об особенностях принтера, пожалуйста, обратитесь к инструкции на CD-диске. Спецификации, аксессуары, комплектация и программы могут быть изменены без предварительного уведомления.

# **Приятного использования!**

Сайт: **minicam24.ru** E-mail: info@minicam24.ru Товар в наличии в 120 городах России и Казахстана Телефон бесплатной горячей линии: **8(800)200-85-66**